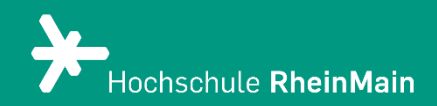

# Aufnahmen mit Panopto Capture

*In dieser Anleitung erfahren Lehrende, wie Sie mit dem browserbasierten Tool "Panopto Capture" Aufnahmen erstellen können.* 

*Stand: 14.03.2024*

## Einfache Aufnahmen mit Panopto Capture

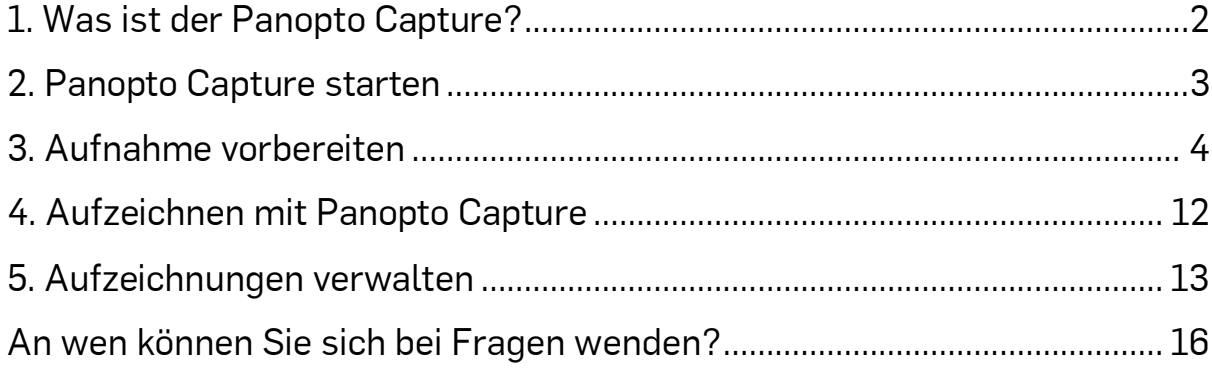

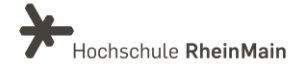

## <span id="page-2-0"></span>1. Was ist der Panopto Capture?

Mit Panopto Capture können Sie schnell und einfach Aufzeichnungen von Ihrem Bildschirm und/oder ihrer Webcam erstellen. Alles was Sie für die Erstellung benötigen ist Ihren Panopto-Account (Login mit HDS-Account)

Mit diesem können Sie direkt in Ihrem Browser Aufnahmen tätigen, ohne Programme zu downloaden.

Panopto bietet neben dem Rekorder als Software auch die Funktion "Panopto Capture", um über den Webbrowser aufzuzeichnen. Die Anwendung kann bisher in den aktuellsten Versionen der folgenden Browser genutzt werden: Chrome, Firefox, Edge und Android – und ist damit auch für Linux geeignet

Der Panopto Capture hat verschiedene Funktionen, die (aktuell) nicht im Panopto – Rekorder zur Verfügung stehen:

- Anwendungsfenster auswählen
- Qualitätseinstellungen
- Stream output: Ansicht der Streams auswählen
- Die Möglichkeit den Stream als Bild im Bild, statt nebeneinander, aufzuzeichnen
- Virtuellen Hintergrund erstellen
- Smart Kamera einschalten, die einen angenehmen Bildausschnitt aufzeichnet.

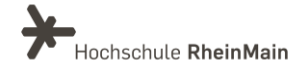

## <span id="page-3-0"></span>2. Panopto Capture starten

Um Panopto Capture zu starten, drücken sie auf der Panopto Startseite auf den roten "Erstellen" Button. Nun wählen sie "Panopto Capture aus. Dann öffnet sich in einem neuen Tab in Ihrem Browser die Applikation "Panopto Capture".

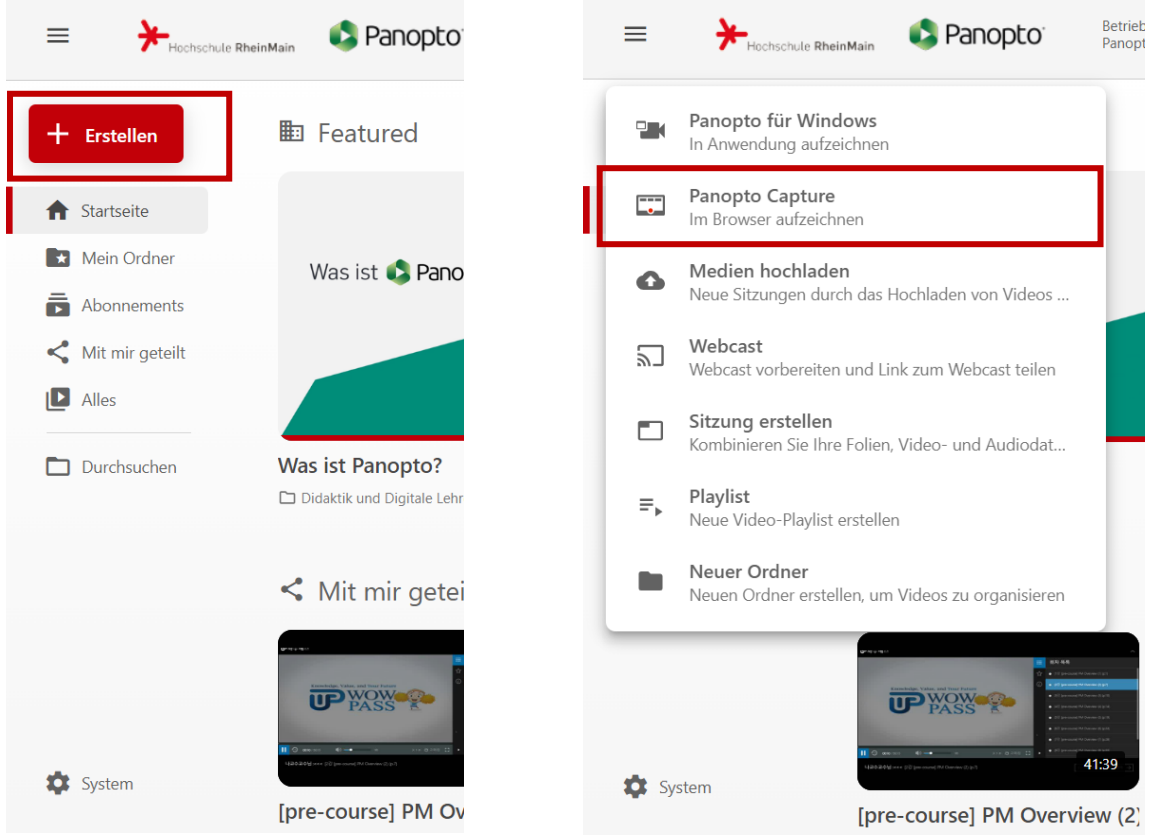

Erlauben Sie nun Panopto Capture Zugriff auf ihre Kamera sowie ihr Mikrofon um das Programm richtig nutzen zu können.

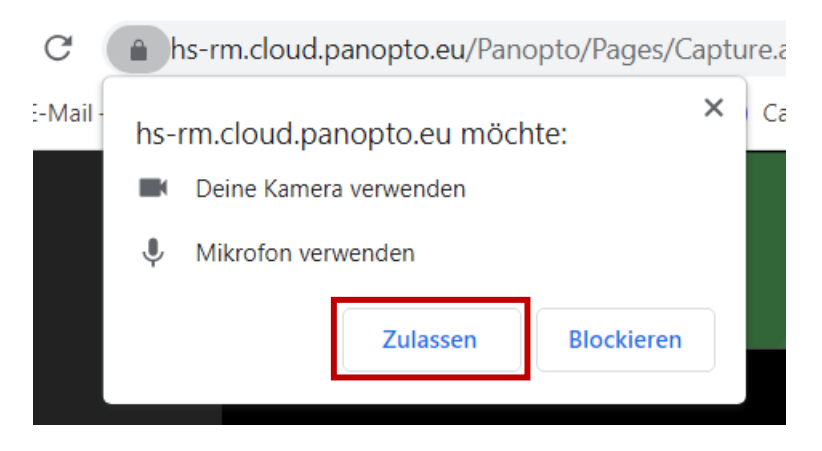

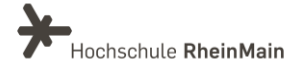

## <span id="page-4-0"></span>3. Aufnahme vorbereiten

Sobald sie Panopto Capture gestartet haben öffnet sich eine Benutzeroberfläche, auf dem Sie Einstellungen für Ihre Aufnahmen festlegen und dieses auch starten können. Beachten Sie, dass Panopto Capture automatisch eine Kamera und ein Mikrofon, die an Ihren Computer angeschlossen ist, für eine Aufnahme auswählt.

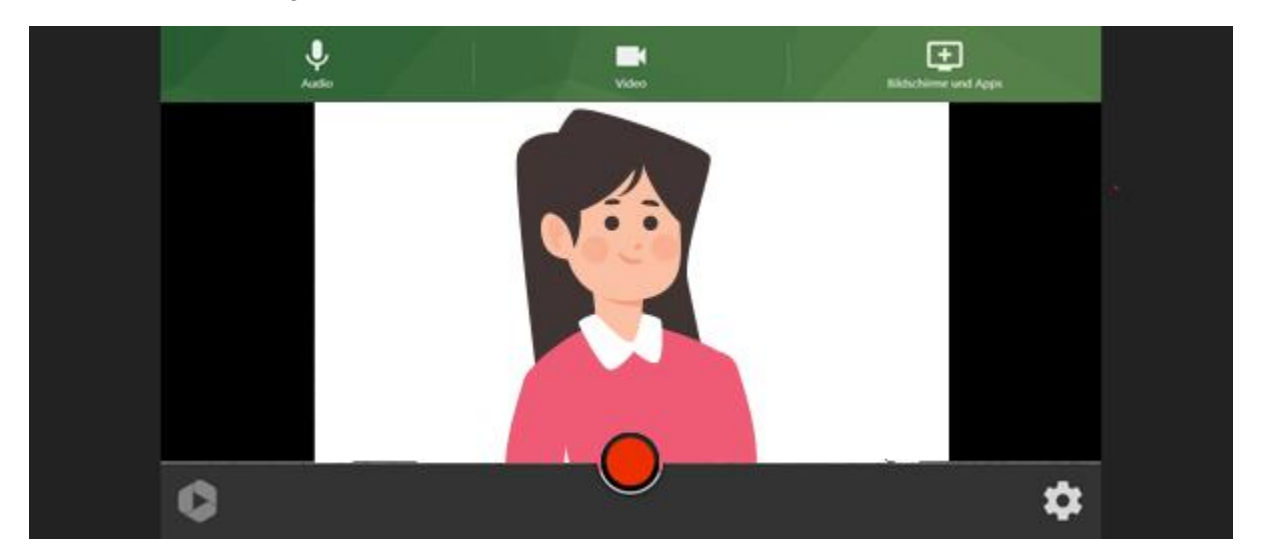

In der Mitte des Bildschirms wird Ihnen eine große Vorschau Ihrer ausgewählten Videoquelle angezeigt.

#### Audioquelle festlegen

Sollten Sie ein anderes Mikrofon für Ihre Aufnahme nutzen wollen, klicken Sie auf das Mikrofon-Symbol auf der grünen Leiste am oberen Bildschirmrand.

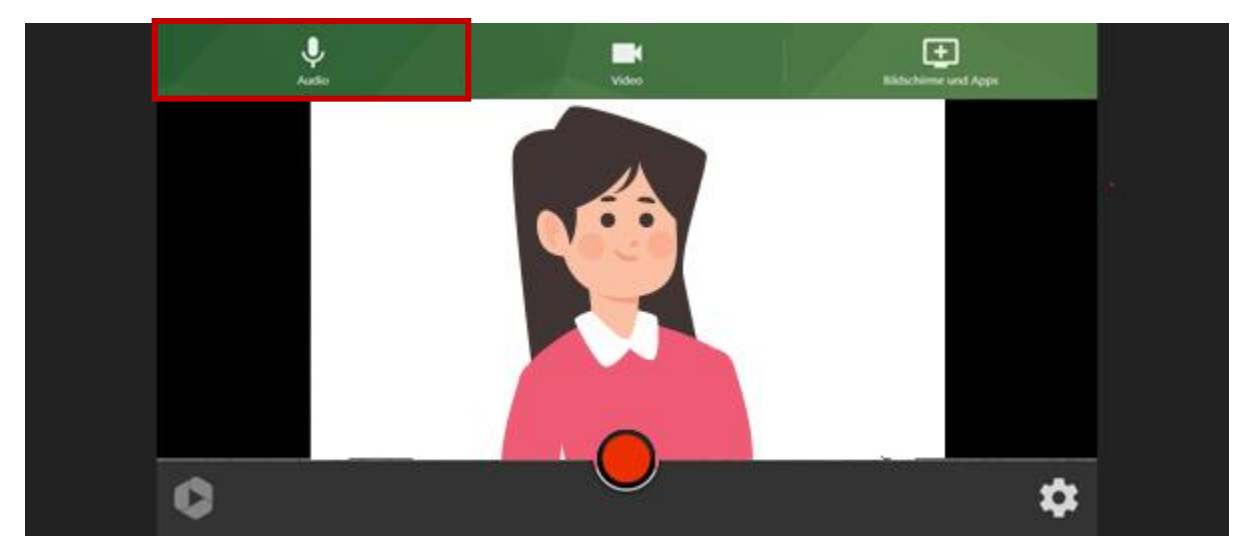

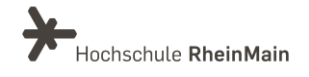

Es wird nun jedes an Ihren PC angeschlossenes Mikrofon erscheinen und sie können Ihre gewünschte Auswahl treffen.

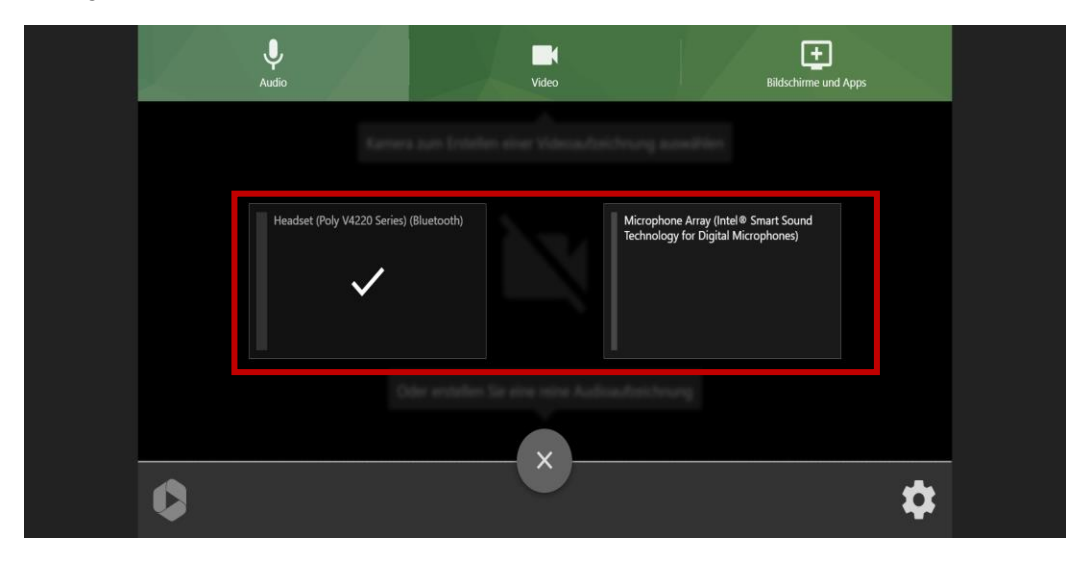

Bevor sie Ihre Aufzeichnung starten, sollten Sie noch Ihre Audio Lautstärke am Ausschlag des ausgewählten Mikrofons testen. Die Ausschlaganzeige sollte sich im grünen Bereich befinden. Sollte die Anzeige nicht ausschlagen, wenn Sie sprechen, wird Ihre Audioquelle keinen Ton aufnehmen.

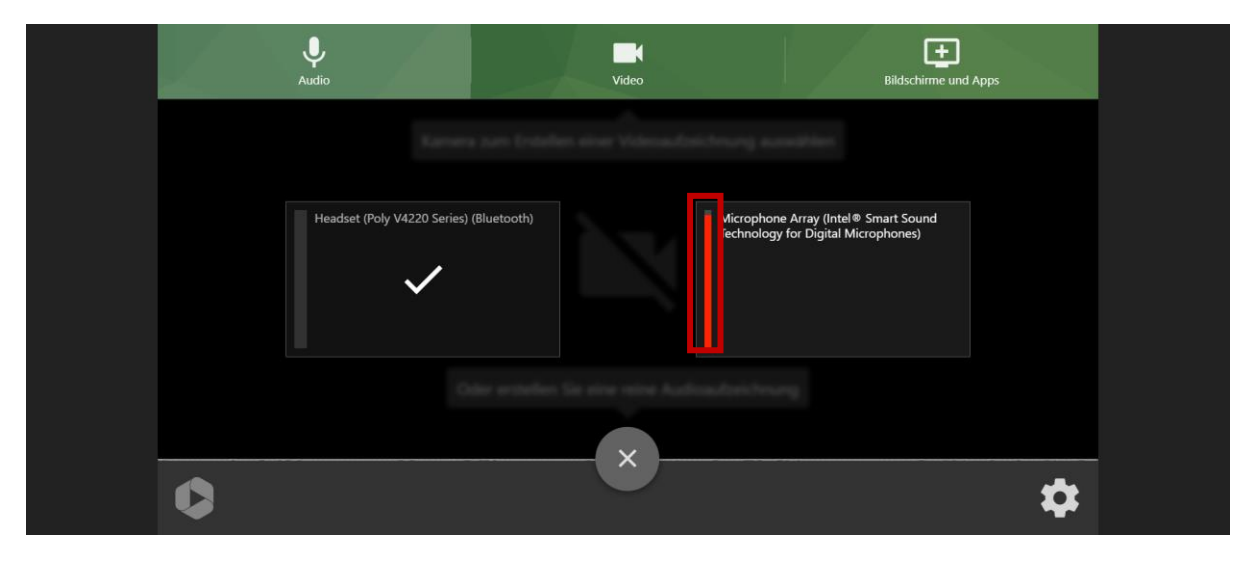

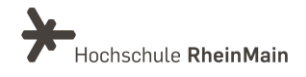

#### Videoquelle festlegen

Sollten Sie eine andere Kamera für Ihre Aufzeichnung nutzen wollen, klicken Sie auf das Kamera-Symbol auf der grünen Leiste am oberen Bildschirmrand.

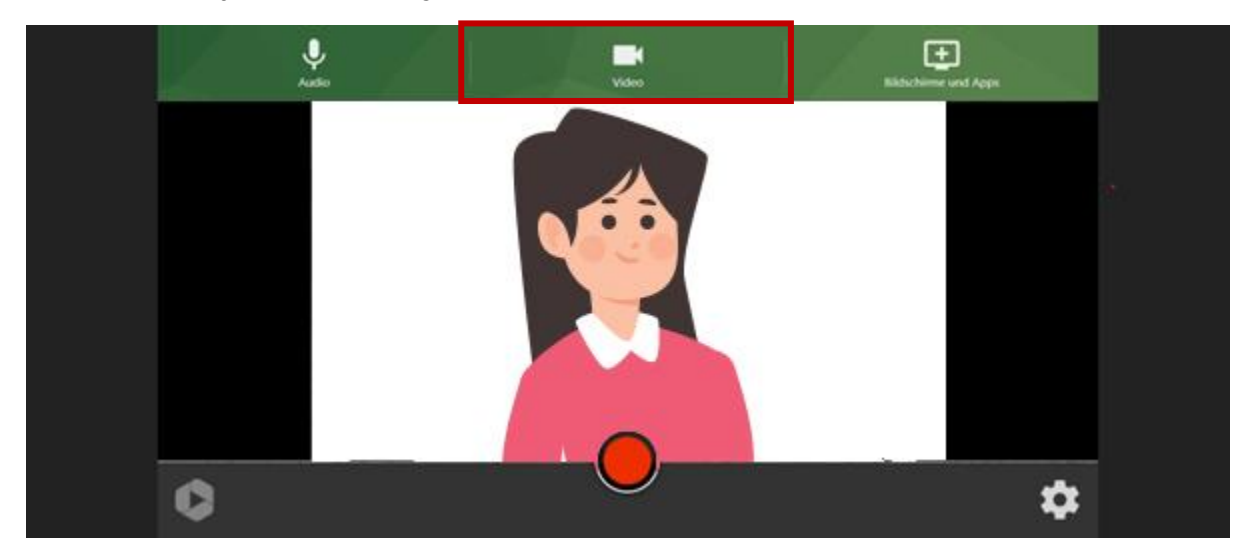

Es werden Ihnen nun alle verfügbaren Kameras, die an Ihren Computer angeschlossen sind, angezeigt. Ein Vorschaubild ist im jeweiligen Fenster der Kamera zu sehen.

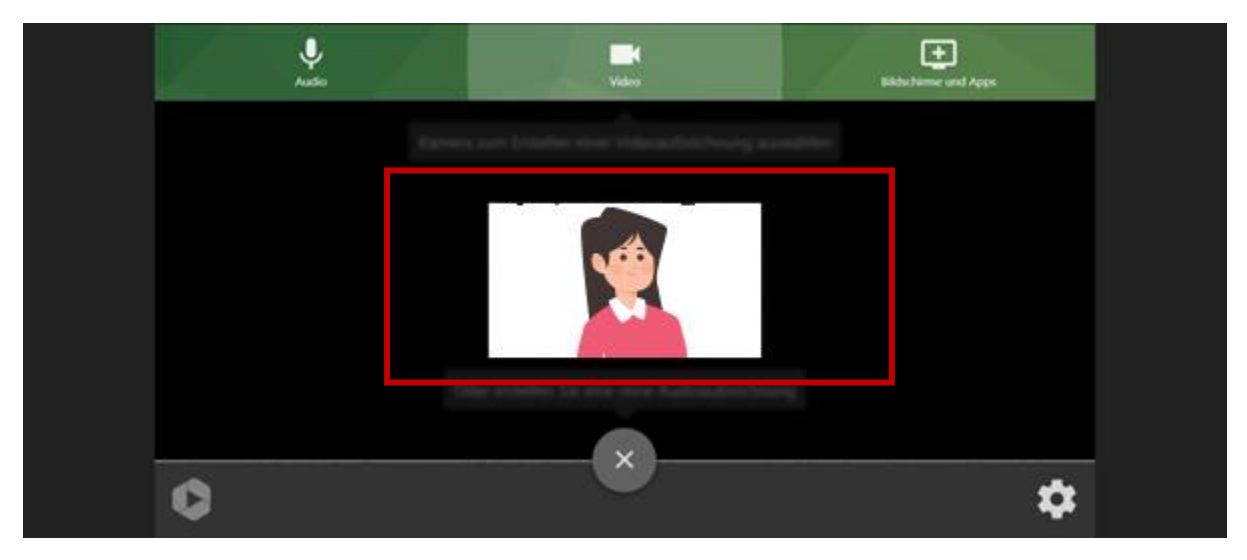

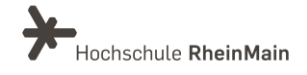

Wenn sie über die Vorschau Ihrer Webcam fahren, werden Ihnen noch weitere Optionen angezeigt.

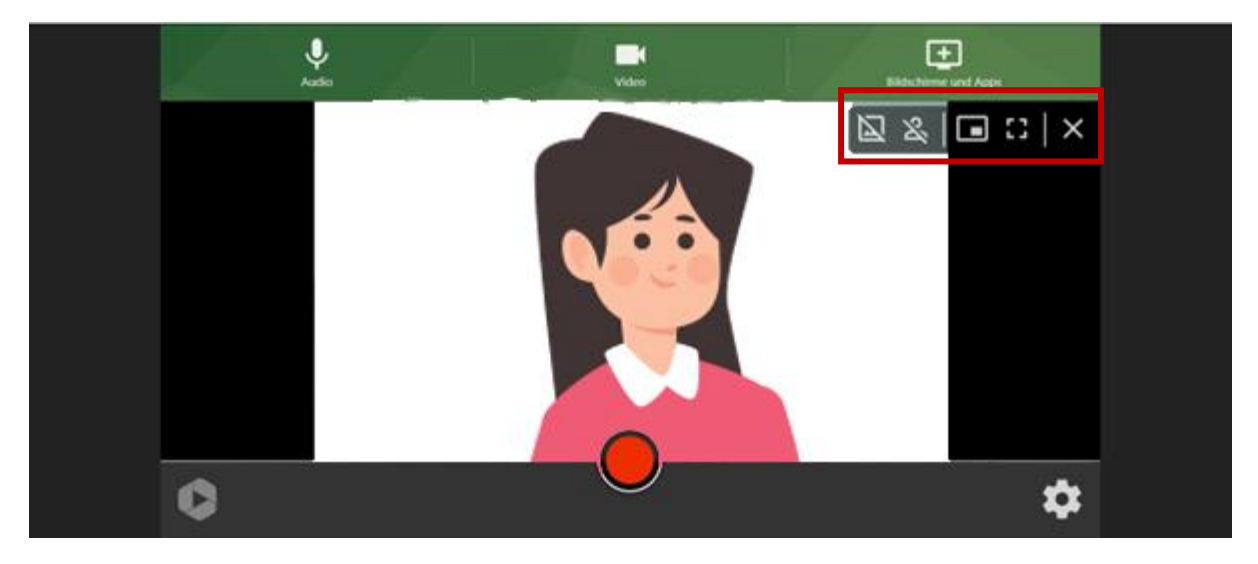

Hier haben Sie die Möglichkeit Einstellungen für die eingeblendete Webcam auszuwählen. Sie können beispielweise erste Option Ihren Hintergrund ausschwärzen.

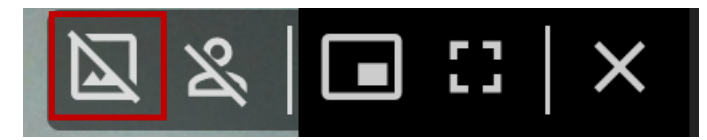

Bei weiterem Anklicken des Buttons haben Sie die Möglichkeit, zwischen verschiedenen virtuellen Hintergründen zu wechseln.

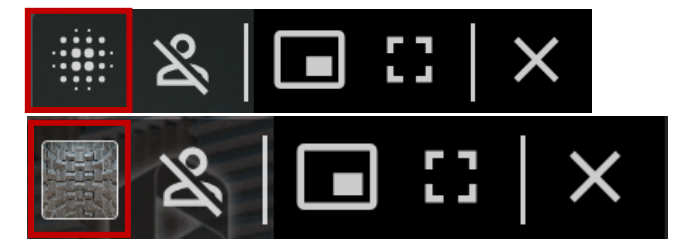

Das Symbol daneben ist für das Aktivieren der "Smart Kamera". Diese wird automatisch Ihrem Gesicht bei einer Aufnahme folgen.

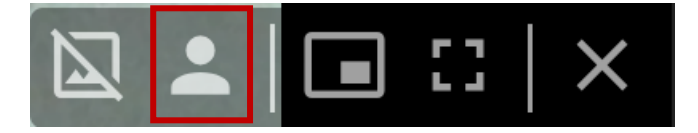

Ist das Symbol durchgestrichen, ist die jeweilige Funktion deaktiviert. Wenn das Symbol mehrere Personen anzeigt wird die Smart Kamera einer Gruppe von Personen folgen.

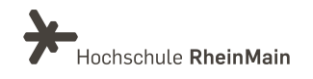

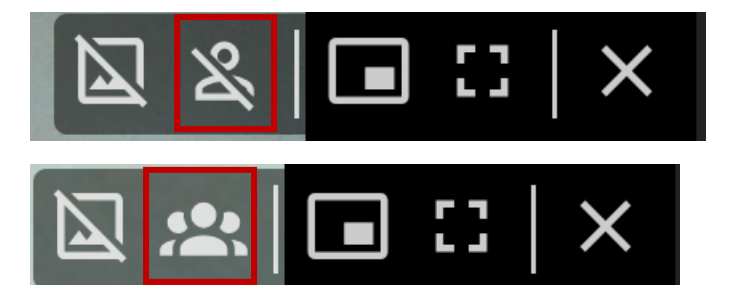

Die Bild-in-Bild Funktion wird bei der Aufzeichnung von einem Programm, Bildschirm oder Tab dafür sorgen, dass Ihre Webcam als Vorschau im unteren Bildschirmrand eingeblendet wird.

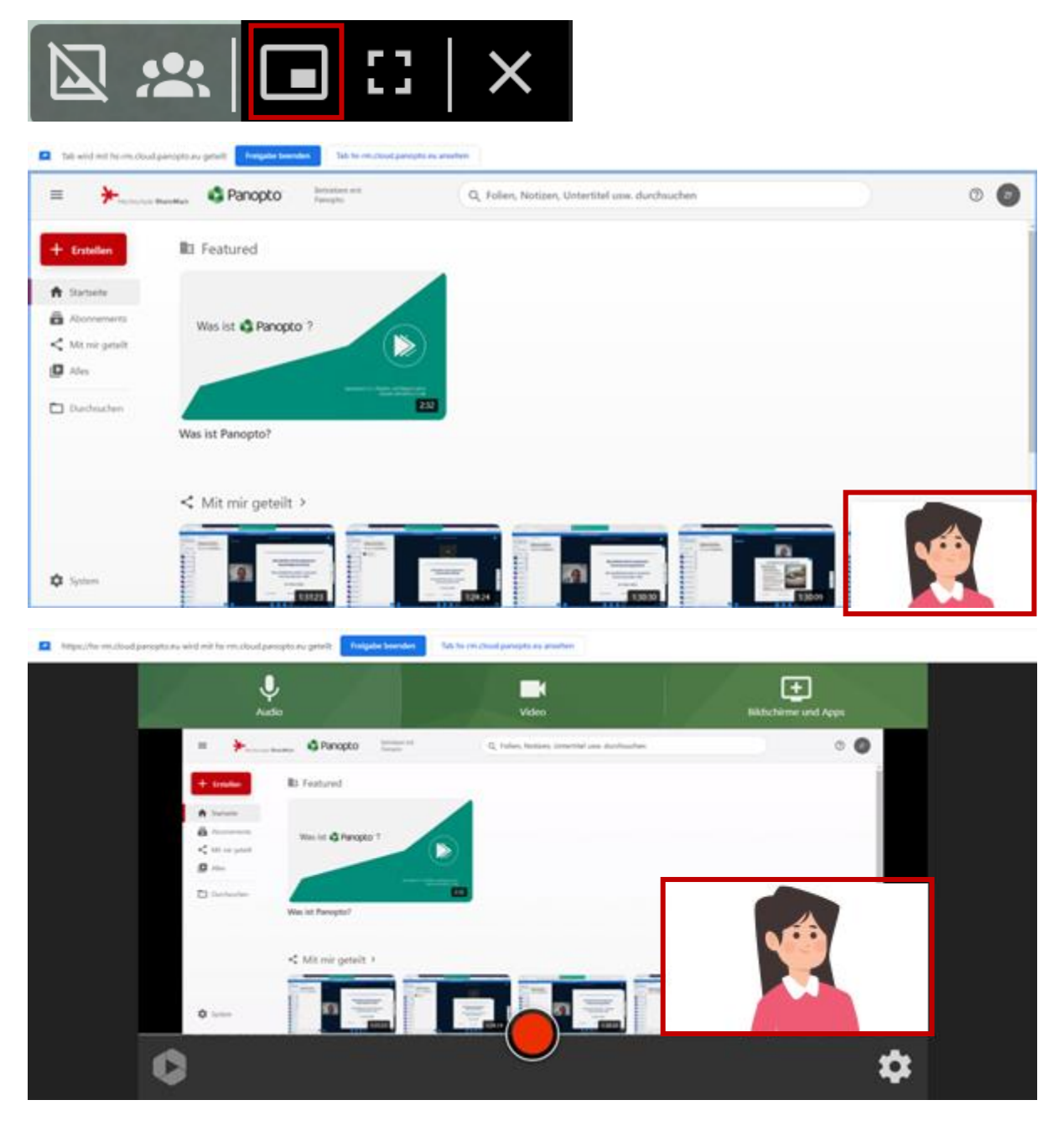

Wir helfen Ihnen gerne weiter. Sachgebiet V.1 | Didaktik und Digitale Lehre digitale-lehre@hs-rm.de

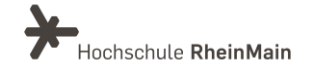

8

#### Quellen für die Bildschirmaufnahme festlegen

Um eine Aufnahme ihres Bildschirms, eines Programms oder von einem Webbrowser zu erstellen, klicken Sie auf das "Monitor-Symbol" auf der grünen Leiste am oberen Bildschirmrand. Es öffnet sich ein neues Pop Up Fenster, indem Sie festlegen können, was Sie alles aufzeichnen wollen.

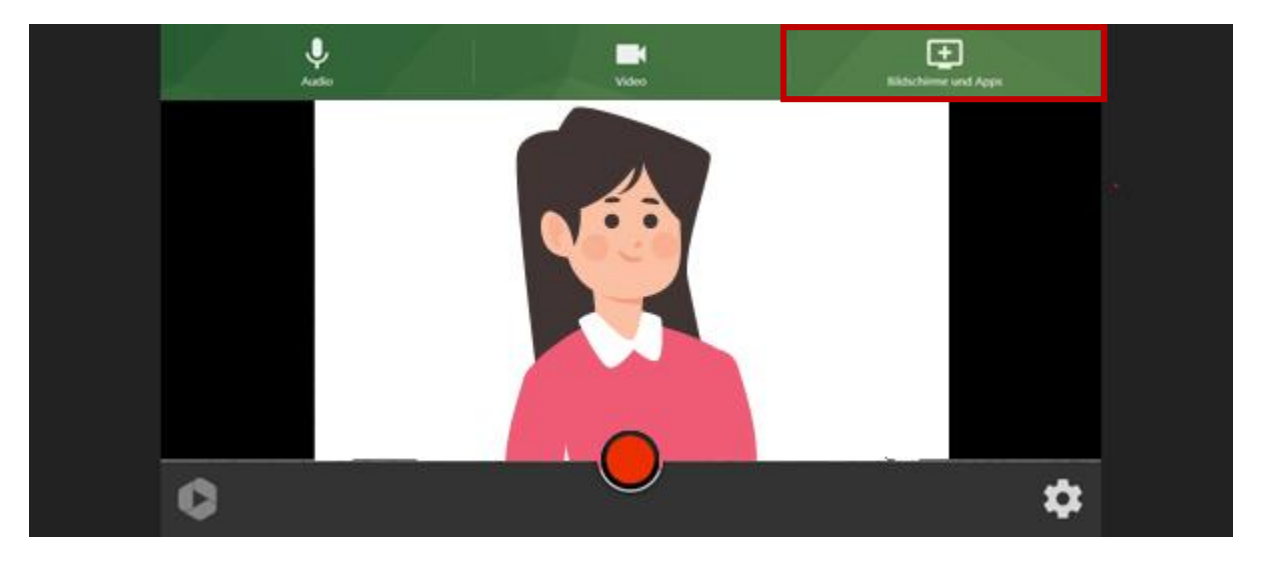

Mit der Option "Gesamter Bildschirm" können Sie alles, was auf Ihrem Bildschirm passiert, aufzeichnen. Um auch das Systemaudio Ihres Computers (Benachrichtigungen etc.) aufzuzeichnen, setzten Sie entsprechende Häckchen.

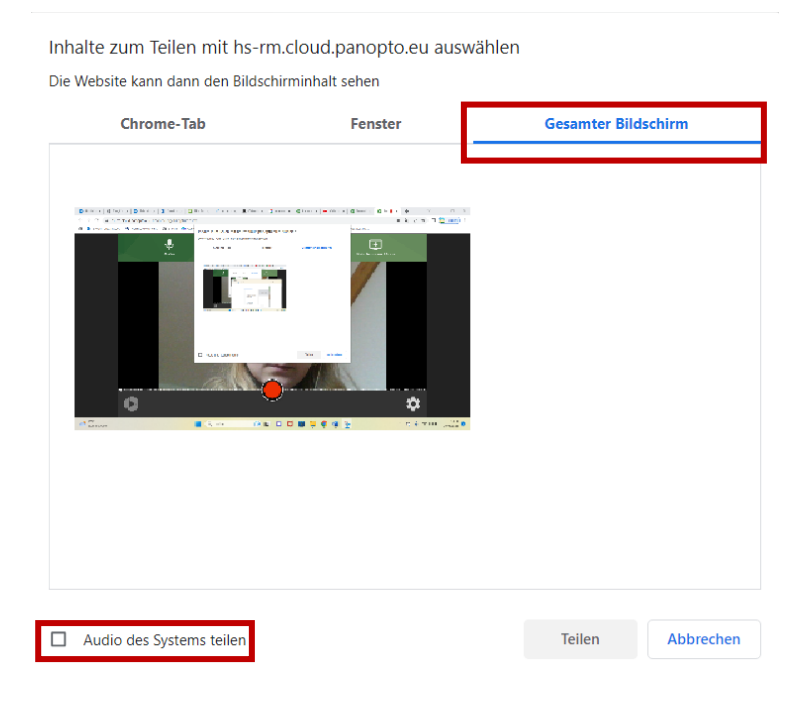

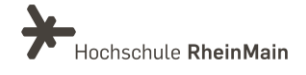

Unter "Fenster" können Sie eine Anwendung auswählen, die sie aufzeichnen möchten.

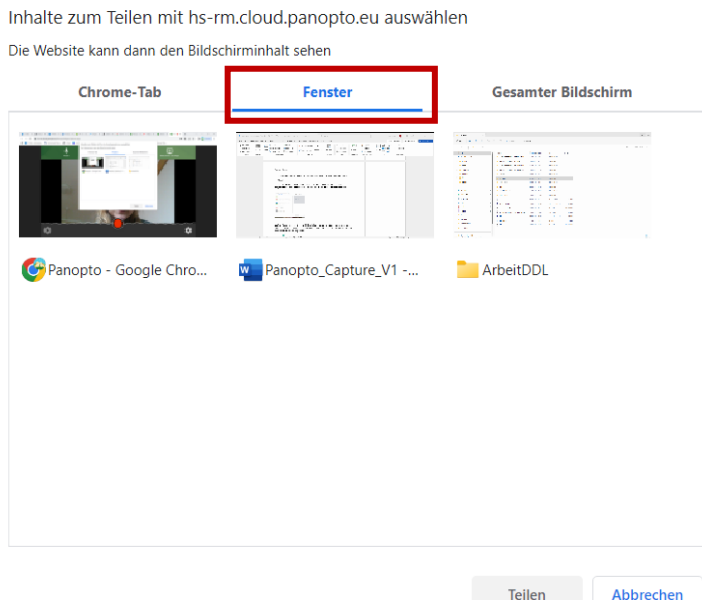

Unter "Tab" können sie festlegen, dass nur das von Ihnen ausgewählte Browser Tab aufgezeichnet wird. Eine Vorschau dafür sehen Sie am linken Rand des Fensters.

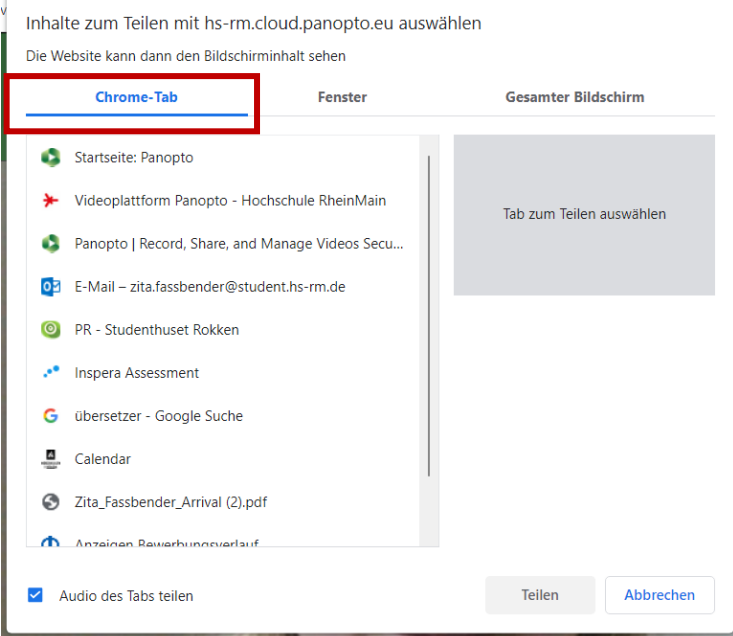

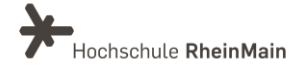

Sollten Sie den Firefox Browser für ihre Aufnahme nutzen, müssen Sie im Drop Down Menü "Fenster oder Bildschirm auswählen" Ihre gewünschte Quelle suchen. Nun können Sie ein Programm, Tab oder Monitor zur Aufzeichnung wählen.

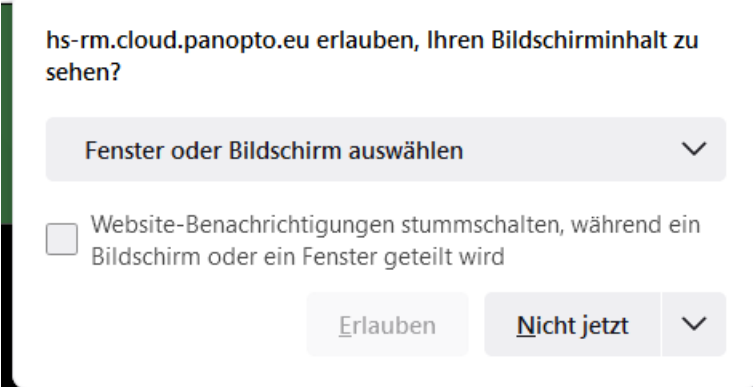

Wenn Sie mehr als eine Applikation aufzeichnen möchten, drücken Sie erneut auf das Monitor Symbol und wählen Sie eine Quelle aus.

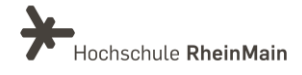

## <span id="page-12-0"></span>4. Aufzeichnen mit Panopto Capture

Um eine Aufnahme zu starten, klicken sie auf den roten Kreis in der Mitte des Bildschirms.

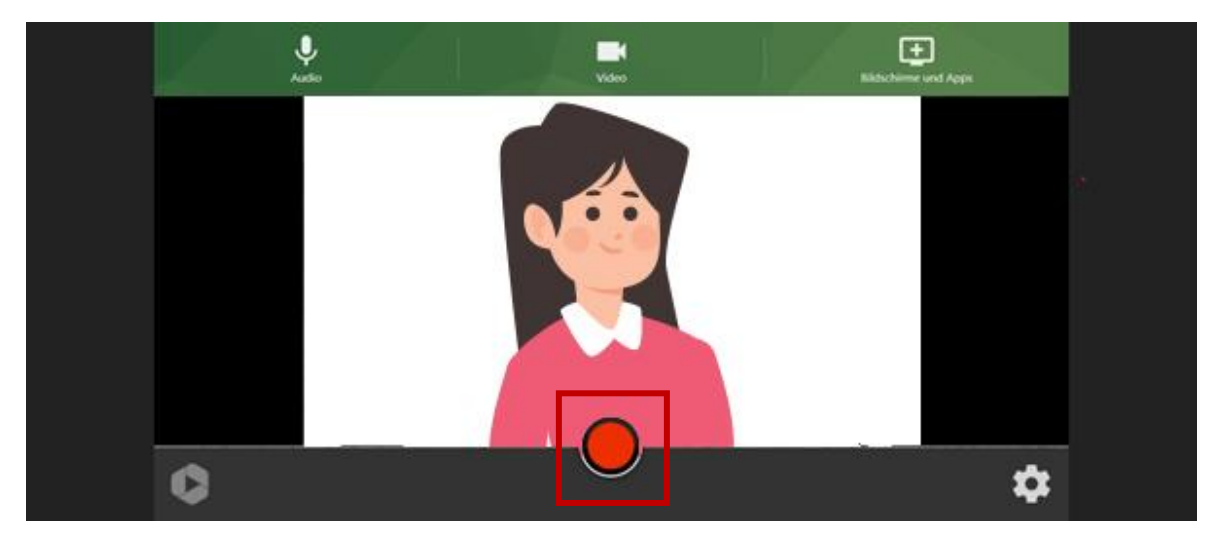

Bevor Ihre Aufnahme startet, wird ein Countdown auf dem Bildschirm erscheinen. Durch Klicken auf die "Enter-Taste" können Sie hier die Aufzeichnung direkt beginnen oder durch die "ESC"- Taste wieder abbrechen.

Um die Aufnahme zu beenden, klicken Sie auf das rote Viereck in der Mitte des Bildschirms.

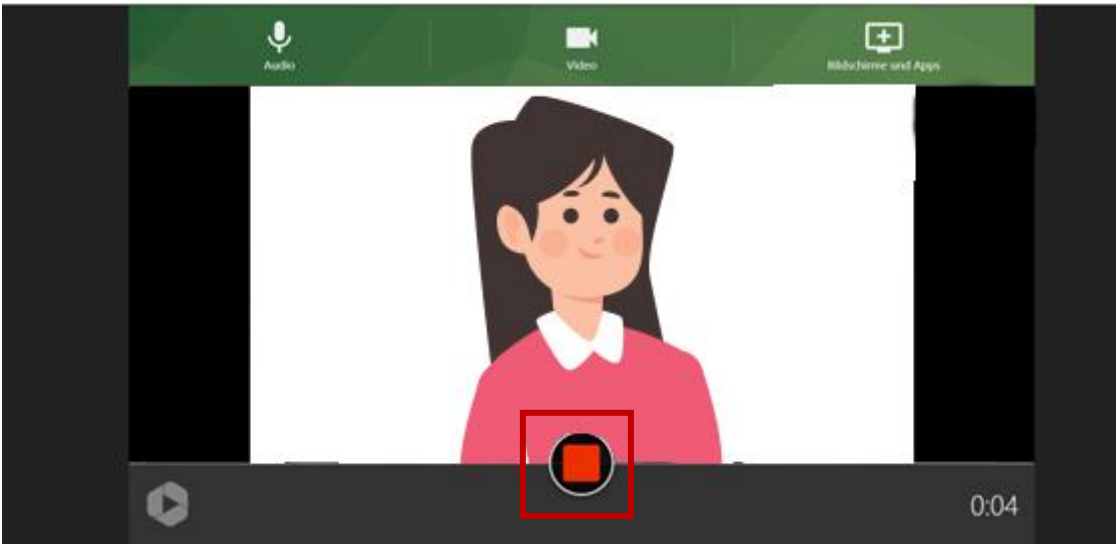

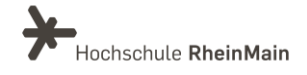

### <span id="page-13-0"></span>5. Aufzeichnungen verwalten

Sobald die Aufnahme beendet wurde, öffnet sich ein neues Fenster, indem Sie den Upload-Status Ihres Videos überprüfen und noch einige weitere Einstellungen festlegen können. Dieses Fenster sollten Sie erst schließen wenn Ihr Video fertig hochgeladen wurde. Sobald dies der Fall Ist, wird in der linken oberen Ecke "Den letzten Schliff geben" angezeigt.

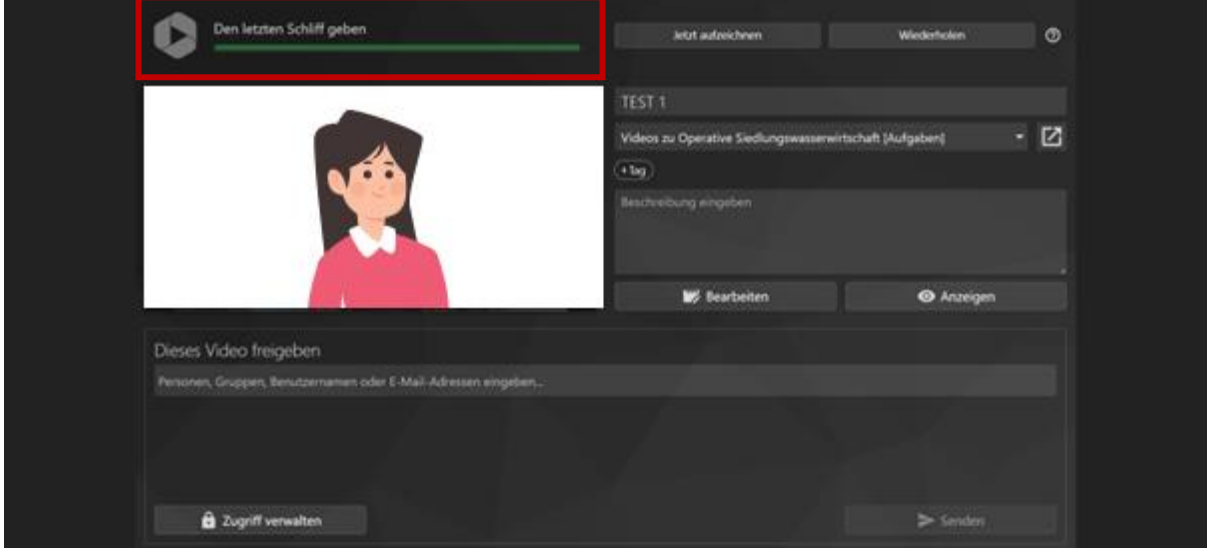

Eine Vorschau Ihres Videos können Sie vor der Freigabe anschauen. Über das Symbol an der oberen rechten Rand des Videofensters haben Sie die Möglichkeit, falls mehrere Quellen aufgezeichnet wurden, zwischen verschiedenen Ansichten zu wechseln.

Auf der oberen Symbolleiste können sie über "Wiederholen" die Aufnahme löschen. Dann wird sich Panopto Capture erneut öffnen. Mit der Option "Jetzt Aufzeichnen" wird direkt eine neue Aufzeichnung gestartet.

![](_page_13_Picture_6.jpeg)

![](_page_13_Picture_8.jpeg)

Panopto Capture wird für jede Aufzeichnung automatisch einen Titel generieren, welcher aus dem aktuellen Datum und der Aufnahmezeit besteht. Rechts neben der "Video-Preview" können Sie den Titel allerdings beliebig ändern.

![](_page_14_Picture_55.jpeg)

Hier können Sie außerdem festlegen, in welchen Ordner Ihr Video hochgeladen werden soll.

![](_page_14_Picture_56.jpeg)

![](_page_14_Picture_6.jpeg)

Über die "Bearbeiten" und "Anzeigen"-Funktion wird Ihre Aufnahme direkt im Panopto Editor oder Panopto Viewer geöffnet und sie können das Video bearbeiten oder anschauen.

In der Textbox unter der Videopreview können Sie optional schon Zugriffseinstellungen vornehmen. Über "Zugriff verwalten" können Sie auch festlegen, wer Ihre Aufzeichnung sehen kann. Weitere Infos zu den Freigabeeinstellungen finden Sie in der Anleitung "Lehrvideos verwalten".

![](_page_15_Picture_3.jpeg)

![](_page_15_Picture_5.jpeg)

## <span id="page-16-0"></span>An wen können Sie sich bei Fragen wenden?

Bei didaktischen Fragen zur Anwendung steht Ihnen das Team des Sachgebietes Didaktik und Digitale Lehre zur Verfügung: [digitale-lehre@hs-rm.de](mailto:digitale-lehre@hs-rm.de).

Bei technischen Problemen können Sie sich an das Service Desk des ITMZ wenden: [service-itmz@hs-rm.de](mailto:service-itmz@hs-rm.de)

![](_page_16_Picture_4.jpeg)

16 E-Mail-Adresse[: digitale-lehre@hs-rm.de](mailto:digitale-lehre@hs-rm.de) Wir helften Indian Gerner weiter. Ein der Seite[: https://www.hs-rm.de/ddl](https://www.hs-rm.de/ddl) Sachgebiet V.1 | Didaktik U.1 | Didaktik und Die <u>Helper, Ammilie Ammilie, aus</u><br>
Stud.IP-Veranstaltung "Netzwerk digitale Lehre Wir helfen Ihnen gerne weiter. Sachgebiet V.1 | Didaktik und Digitale Lehre @HSRM (Login mit HDS-Account): <https://t1p.de/2v9t>